## MSCDN - MP2B

Capacitor unbalance protection

#### **Document Release History**

This document is issue 2010/02. The list of revisions up to and including this issue is: Pre release

| 201  | 0/02    | Document reformat due to rebrand                         |
|------|---------|----------------------------------------------------------|
| 18/1 | 10/2004 | R2 VTS added                                             |
| 13/0 | 02/2003 | R1 Revision History Added.                               |
|      |         | Default Screen changed in 'Putting Into Service' Section |

#### **Software Revision History**

| 06   2621H80003R9c |
|--------------------|

The copyright and other intellectual property rights in this document, and in any model or article produced from it (and including any registered or unregistered design rights) are the property of Siemens Protection Devices Limited. No part of this document shall be reproduced or modified or stored in another form, in any data retrieval system, without the permission of Siemens Protection Devices Limited, nor shall any model or article be reproduced from this document unless Siemens Protection Devices Limited consent.

While the information and guidance given in this document is believed to be correct, no liability shall be accepted for any loss or damage caused by any error or omission, whether such error or omission is the result of negligence or any other cause. Any and all such liability is disclaimed.

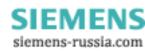

#### **Contents**

| 1. | Introd   | luction                                                                    | 3    |
|----|----------|----------------------------------------------------------------------------|------|
| 2. |          | y                                                                          |      |
|    |          | ence Of Tests                                                              |      |
|    |          | Equipment Required                                                         |      |
| 5. | Insula   | ation Resistance Test                                                      | 4    |
| 6. | Powe     | r Supply                                                                   | 5    |
|    |          | amming The Relay                                                           |      |
|    | 1.1      | Setting by laptop PC                                                       |      |
|    | 1.2      | Setting via relay fascia                                                   |      |
| 8. | Secor    | ndary Injection Tests                                                      |      |
|    | 1.3      | Accuracy of Measurement                                                    | 6    |
|    | 1.4      | Checking the thermal characteristic (49)                                   | 7    |
|    | 1.5      | Checking the IDMTL Overcurrent protection (51)                             | 8    |
|    | 1.6      | Checking the INST/DTL Overcurrent protection (50)                          | 8    |
|    | 1.7      | Checking the IDMTL Residual Earth Fault protection (51N)                   | 9    |
|    | 1.8      | Checking the INST/DTL Residual Earth Fault protection (50N)                | 9    |
|    | 1.9      | Checking the Undervoltage Element (27)                                     |      |
|    | 1.10     | Checking the INST/ DTL Overvoltage Element (59DT)                          | .10  |
|    | 1.11     | Checking the IDMTL Overvoltage Element (59IT)                              | .10  |
|    | 1.12     | Checking the VTS Undervoltage and Current Check Elements (27 VTS & 50 VTS) | .11  |
|    | 1.13     | Enabling Overcurrent and Residual Earth Fault Protection Elements          | .11  |
|    | 1.14     | Enabling Overvoltage and Undervoltage Elements                             | . 12 |
| 9. | Prima    | ıry Injection Tests                                                        |      |
| 10 | . Trippi | ng And Intertripping Tests                                                 | . 12 |
| 11 | . Puttin | a In To Service                                                            | 13   |

#### 1. Introduction

These commissioning recommendations apply to the testing, putting into service and subsequent maintenance of MSCDN-MP2B (**Modular II**) series integrated capacitor bank protection.

A software program called Reydisp Evolution is available for download from the <a href="www.siemens.com/energy">www.siemens.com/energy</a> website. This allows access to settings, waveform records, fault and event records via relay communications with an IBM PC compatible computer.

Before starting the test procedures, the protection settings, the D.C. inputs, output relay configuration details must be available. This requires the following information: Reactor rating, values and tolerances and the V.T. and C.T. ratios.

It is recommended that use is made of all the tables provided so that a comprehensive record of the protection settings, as commissioned, is available for reference.

#### 2. Safety

The commissioning and maintenance of this equipment should only be carried out by skilled personnel trained in protective relay maintenance and capable of observing all the safety precautions and Regulations appropriate to this type of equipment and also the associated primary plant.

Ensure that all test equipment and leads have been correctly maintained and are in good condition. It is recommended that all power supplies to test equipment be connected via a Residual Current Device (RCD) which should be located as close to the supply source as possible.

The choice of test instrument and test leads must be appropriate to the application. Fused instrument leads should be used when measurements of power sources are involved, since the selection of an inappropriate range on a multi-range instrument could lead to a dangerous flashover. Fused test leads should not be used where the measurement of a current transformer (C.T.) secondary current is involved, the failure or blowing of lead fuses or an internal instrument fuse or the operation of an instrument cut-out could cause the secondary winding of the C.T. to become an open circuit.

Open circuit secondary windings on energised current transformers are a hazard that can produce high voltages dangerous to personnel and damaging to equipment, test procedures must be devised so as to eliminate this risk.

## 3. Sequence Of Tests

If other equipment is to be tested at the same time as the MSCDN-MP2B, then such testing must be co-ordinated to avoid danger to personnel and equipment.

When cabling and wiring is complete, a comprehensive check of all terminations for tightness and compliance with the approved diagrams must be carried out. This can then be followed by the insulation resistance tests, which if satisfactory allows the wiring to be energised by either the appropriate supply or test supplies. When injection tests are completed satisfactorily, all remaining systems can be functionally tested before the primary circuit is energised. Some circuits may require further tests, e.g synchronising before being put on load.

### 4. Test Equipment Required

Various test sets designed for protection testing can be used to test the relay providing these provide the required current source with sinusoidal waveform within practical limits.

Test currents of the following range are required:

Thermal Overload up to 3 xI<sub>N</sub>
Overcurrent/Earth Fault up to 2.5 xI<sub>N</sub>

Where I<sub>N</sub> is the relay nominal current rating being used.

The basic test equipment for primary and secondary injection test is as follows:

- a) A digital test set capable of at least 1 x three phase current injection and 1 x three phase voltage injection. The set must be capable of injecting at least 4 x the rated current on any of the relay inputs. For relay models with voltage inputs the amplifiers need to be reconfigured for voltage output.
- b) 1 500V insulation resistance test set.
- c) 1 Digital Multimeter
- d) Laptop PC to drive the test set if required and the Reydisp Evolution relay software.
- e) Primary test leads and injection set.

Suitable primary injection connectors and secondary injection test plugs and leads and a suitable a.c supply may be required and must be suitable for the site concerned.

When making secondary injection tests ensure that the test circuit is earthed at one point only.

#### 5. Insulation Resistance Test

Before commencing to inspect the wiring take the following precautions:

Isolate the auxiliary supplies Remove the trip and inter-trip links

Check that the relay wiring is complete and that all terminal connections are tight and remove the C.T. earth link for the insulation resistance tests. **Ensure all links are reconnected following the tests.** 

Measure the insulation resistance between each section of the wiring and the other sections connected together and to earth.

The sections comprise:

- a) C.T. secondary wiring connected to module AN1
- b) C.T. secondary wiring connected to module AN2
- c) V.T. secondary wiring connected to module AN3
- d) D.C. wiring connected to PSU and I/O modules, excluding power supply wiring to the PSU Module.

Before testing the D.C. wiring to earth, apply test connections between suitable points to short circuit each status input and series resistor to avoid possible damage to the opto-coupler should the wiring be earthed.

e) Test the power supply wiring to module PSU separately. Note that the D.C. +ve and D.C. -ve are each connected to earth by surge capacitors.

Record the results in Table 1 - Insulation Resistance Values.

| Wiring Section                          | Resistance MegaOhms |
|-----------------------------------------|---------------------|
| AN1 C.T.'s to earth and other circuits  |                     |
| AN2 C.T.'s to earth and other circuits  |                     |
| AN3 C.T.'s to earth and other circuits  |                     |
| D.C. Wiring to Earth and other circuits |                     |
| Power Supply wiring to earth            |                     |

Table 1 - Insulation Resistance Values

Insulation resistance values that are considered satisfactory must depend upon the amount of wiring involved. Generally, where a considerable amount of multi-core wiring is included, a reading of 2M ohms to 3M ohms is reasonable, For short lengths of wiring on a panel, higher readings should be expected. A reading of 1M ohm should not normally be considered satisfactory.

#### 6. Power Supply

Remove the relay front cover to give access to all the fascia push buttons. Relays are provided with a power supply suitable for one of the standard auxiliary supply ratings of 30V, 48V, 110V, 220V D.C. Ensure that the actual supply is the same as the relay rating as marked on the fascia. Ensure the polarity of the supply is correct before energising the relay. Note, the minimum recommended fuse rating of the supply is 6 A slow-blow or 12 A HRC fuse. Note that the relay D.C. status inputs are current rated.

With the relay energised the green LED will provide a steady illumination, all the red LEDs should be out. Operate the TEST/RESET button and check that all the red LEDs are illuminated while the push is depressed.

#### 7. Programming The Relay

The relay can either be set using the fascia buttons or from a laptop PC running Reydisp Evolution. Due to the number of possible settings, it is recommended that the laptop method be used for speed and ease of commissioning.

### 1.1 Setting by laptop PC

The relay is supplied with an RS232 port on the front of the fascia. This should be connected to a laptop using a 25 to 9 way RS232 cable. Reydisp Evolution should be installed – this will run on any MS Windows © operating system.

To access the relay communications port the Communications Settings in the relays must match the settings Communications settings selected in the Reydisp Evolution software.

To change the communications settings on the relay use the following procedure. On the relay fascia, keep tapping the  $\mathbb{Q}$  key until the COMMUNICATIONS MENU is displayed on the relay LCD. Press the TEST/RESET  $\Rightarrow$  once to bring up the STATION ADDRESS on the LCD. Press the ENTER button to alter the address to any desired number between 1 and 254. Set each relay to a unique number in the substation. The computer and relays address must be set identically. The relay address can be changed by tapping the  $\mathbb{Q}$  or  $\mathbb{Q}$  buttons. Press ENTER to register the selected number.

Continue to scroll down and set IEC 870 ON PORT to COM2 (front RS232 and bottom rear fibre ports are COMM 3 relay ports) and set AUTO DETECT to ON. The Auto Detect feature will automatically switch the active port to the front RS232 from the bottom rear fibre port when connection is made.

Ensure that the Communications baud rate and parity check settings on the Reydisp Evolution software running on laptop and Relay are the same. It is advisable to select the maximum baud rate on the relay and Reydisp Evolution, as this speeds up response times.

The communications setting can be changed in Reydisp Evolution by selecting: OPTIONS -> COMMUNICATIONS. This window displays the active port of the laptop. Select "OK" when changes are complete. Set the address on Reydisp Evolution to be the same as the relay station address.

Check the communications link by retrieving the relay settings (Relay->Settings->Get Settings)

Reydisp Evolution allows off line generation of relay setting by saving the relay Settings File and then downloading it. This saves time and possibly sore fingers if the relay type is a more advance model with many protection functions.

To download a Settings File On the laptop, select Relay->Settings->Send All Settings. Confirm the action and the program will inform whether the settings have been successfully entered into the relay. It is worth doing a few spot checks on the setting to be confident the correct settings are installed.

### 1.2 Setting via relay fascia

The relay can be set from the fascia by utilising the  $\hat{\Upsilon}$ ,  $\Rightarrow$  and ENTER buttons. Settings can be selected with the arrow buttons. Pressing ENTER when the setting to change is found will make the setting flash. This allows the  $\hat{\Upsilon}$  and  $\Phi$  buttons to be used to alter the setting. Once the desired setting is selected the ENTER

pushbutton MUST be pressed for the relay to activate the selected setting. The setting will now stop flashing indicating this value will be utilised by the relay software.

The menu structure is shown in the "Description of Operation" section of this manual.

#### 8. Secondary Injection Tests

Isolate the auxiliary D.C. supplies for alarm and tripping from the relay and remove the trip and intertrip links.

We recommend the use of an Omicron Test Set Type CMC256 (or CMC156 plus CMA156) as this has a program to input the settings and the thermal characteristic is automatically generated and tested. The Omicron set should be connected in accordance with the manufacturer's instructions. Using the OMICRON I2T Overcurrent characteristic with the parameters A =60 seconds, P = 2 and Q = 1 may be used if a full thermal curve is required. Pickup and Time constant should be as applied to relay.

Ensure that the reactor thermal elements are disabled at this stage to avoid confusing results.

| Gn 49 Thermal Overload                                                | Disabled, Enabled | Disabled |
|-----------------------------------------------------------------------|-------------------|----------|
| Selects whether the thermal overload protection element is<br>enabled |                   |          |

Ensure that the Overcurrent and earth fault elements are disabled at this stage to avoid confusing results.

| Gn 51 Element Selects whether the IDMTL Overcurrent element is enabled          | Disabled, Enabled | Disabled |
|---------------------------------------------------------------------------------|-------------------|----------|
| Gn 50 Element Selects whether the DTL Overcurrent element is enabled            | Disabled, Enabled | Disabled |
| Gn 51N Element Selects whether the IDMTL derived Earth Fault element is enabled | Disabled, Enabled | Disabled |
| Gn 50N Element Selects whether the DTL derived Earth fault element is enabled   | Disabled, Enabled | Disabled |

Ensure that the Undervoltage and Overvoltage elements are disabled at this stage to avoid confusing results.

| Gn U/V Guard Element<br>Selects whether the Undervoltage guard element is enabled  | Disabled, Enabled | Disabled |
|------------------------------------------------------------------------------------|-------------------|----------|
| Gn 27 Element Selects whether the Undervoltage element is enabled                  | Disabled, Enabled | Disabled |
| Gn 59DT Element Selects whether the INST/DTL overvoltage element is enabled        | Disabled, Enabled | Disabled |
| Gn 59IT Char<br>Selects whether the inverse time Overfluxing element is<br>enabled | Disabled, Enabled | Disabled |

Ensure that the VTS Undervoltage and current check elements are disabled at this stage to avoid confusing results.

| Gn 27 VTS Element Selects whether the Undervoltage element is enabled | Disabled, Enabled | Disabled |
|-----------------------------------------------------------------------|-------------------|----------|
| Gn 50 VTS Element                                                     | Disabled, Enabled | Disabled |
| Selects whether the overcurrent check element is enabled              |                   |          |

## 1.3 Accuracy of Measurement

Inject all of the current inputs with nominal current in turn, and record the Relay Currents measured by the relays in the table below.

|                    | Α | В | С |
|--------------------|---|---|---|
| Reactor Currents   |   |   |   |
| Capacitor Currents |   |   |   |

Inject all of the capacitor bank voltage inputs with nominal volts in turn, and record the Relay Voltages measured by the relays in the table below.

|                    | Α | В | С |
|--------------------|---|---|---|
| Capacitor Voltages |   |   |   |

Inject the busbar voltage input with nominal volts, and record the Relay Voltage measured by the relays in the table below.

|                | Vx |
|----------------|----|
| Busbar Voltage |    |

If any of the measurements are outside the stated tolerance (±5%) the relay must be sent back to the Quality Assurance Department for investigation.

## 1.4 Checking the thermal characteristic (49)

Enable the thermal elements.

| Gn 49 Thermal Overload                          | Disabled, Enabled | Enabled |   |
|-------------------------------------------------|-------------------|---------|---|
| Selects whether the thermal overload protection |                   |         | ŀ |
| element is enabled                              |                   |         |   |

When testing the thermal characteristic, the status of each thermal element can be displayed on the LCD by changing to the INSTRUMENTS mode and scrolling down to [REACTOR METERS]. The Instruments to view to help check the relay thermal characteristics are

| INSTRUMENT           | DESCRIPTION                |
|----------------------|----------------------------|
| [REACTOR METERS]     | Start of reactor meters    |
| > press down <       |                            |
| Reactor Pr'y Current | Reactor primary currents   |
| 0.0 0.0 0.0 kA       |                            |
| Reac'r Sec'y Current | Reactor secondary currents |
| 0.00 0.00 0.00 A     | ·                          |
| Reactor Nom Currents | Reactor nominal currents   |
| 0.00 0.00 0.00 xln   |                            |
| Thermal Status       | Reactor thermal status     |
| 0.0 0.0 0.0 %        |                            |

The thermal status meters show the current thermal state of the elements. When applying secondary injection current these values will change to show how the resistor model is warming up. Sufficient time must be allowed between tests to allow the thermal model to reset otherwise operate times may be misleading. To accelerate testing of the thermal elements it is possible to reset the thermal state between tests via a setting via the FASCIA LCD:

| 49 Reset Therm State                                   | NO, YES |
|--------------------------------------------------------|---------|
| Control that allows thermal state to be manually reset | -       |

Selecting YES will reset the thermal.

Alternatively it is possible to program a status input to reset the thermal state, which may be conveniently operated from a spare thermal trip contact if a full characteristic is required.

Applying rated current to each resistor should result in the thermal state of the element settling to the following level:

$$\theta_F = \frac{I^2}{I_\theta^2} \times 100\%$$

I = applied current

 $I_{\theta}$  = thermal overload current setting (or k.I<sub>B</sub>)

Allow sufficient time for the reading to remain steady. The PU test is done by injecting sufficient current to achieve 100% thermal capacity used. To speed up the response, the thermal time constant should be temporarily set to its minimum value of 1 minute. The timing test should use the Thermal Time Constant to be used in practice, but the a high multiple of pickup can be used to speed up the test. The time to trip may be calculated from the thermal equation found is the Applications Section.

|                                                               | Α | В | С |                      |
|---------------------------------------------------------------|---|---|---|----------------------|
| Current Applied                                               |   |   |   | Amps                 |
| Final thermal state                                           |   |   |   | %                    |
| PU Test                                                       | A | А | А | Th.<br>Capacity=100% |
| Timing Test; Tau TC = Calculated Time=s Current Injected x PU |   |   |   | (s)                  |

Check that the Nominal Currents on the Instruments display value are at an expected value.

Increase the current until the element operates and verify the operation of all programmed Trip and Alarm contacts and the LED indication.

#### 1.5 Checking the IDMTL Overcurrent protection (51)

Enable the capacitor bank IDMTL Overcurrent protection elements.

| Gn 51 Element                                               | Disabled, Enabled | Enabled |  |
|-------------------------------------------------------------|-------------------|---------|--|
| Selects whether the IDMTL Overcurrent<br>element is enabled |                   |         |  |

Apply a current to each phase in turn and check and record the pickup level. For convenience LED 1 is normally programmed to be self – resetting as a General Starter which picks up when any starter operates. Verify the operation of all programmed Trip and Alarm contacts and the LED indication.

|                | Α | В | С |
|----------------|---|---|---|
| Pickup Current |   |   |   |

Apply a current equivalent to 2x setting to each phase in turn and check and record the operating time.

| Current Applied (A) | A (Secs) | B (Secs) | C (Secs) |
|---------------------|----------|----------|----------|
|                     |          |          |          |

Temporarily disable the element to simplify testing of other Overcurrent elements.

| Gn 51 Element                                    | Disabled, Enabled | Disabled |
|--------------------------------------------------|-------------------|----------|
| Selects whether the IDMTL Overcurrent element is | ·                 |          |
| enabled                                          |                   |          |

## 1.6 Checking the INST/DTL Overcurrent protection (50)

Enable the capacitor bank INST/DTL Overcurrent protection elements.

| Gn 50 Element                                          | Disabled, Enabled | Enabled |  |
|--------------------------------------------------------|-------------------|---------|--|
| Selects whether the DTL Overcurrent element is enabled |                   |         |  |

Apply a current to each phase in turn and check and record the pickup level. Verify the operation of all programmed Trip and Alarm contacts and the LED indication.

|                | Α | В | С |
|----------------|---|---|---|
| Pickup Current |   |   |   |

Apply a current equivalent to 2x setting to each phase in turn and check and record the operating time.

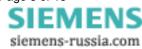

| Current Applied | A (Secs) | B (Secs) | C (Secs) |
|-----------------|----------|----------|----------|
|                 |          |          |          |

Temporarily disable the element to simplify testing of other Overcurrent elements.

| Gn 50 Element                               | Disabled, Enabled | Disabled |
|---------------------------------------------|-------------------|----------|
| Selects whether the DTL Overcurrent element |                   |          |
| is enabled                                  |                   |          |

### 1.7 Checking the IDMTL Residual Earth Fault protection (51N)

Enable the capacitor bank IDMTL Residual Earth Fault protection element.

| Gn 51N Element                                                   | Disabled, Enabled | Enabled |  |
|------------------------------------------------------------------|-------------------|---------|--|
| Selects whether the IDMTL derived Earth Fault element is enabled |                   |         |  |

Apply a current to each phase in turn and check and record the pickup level. Verify the operation of all programmed Trip and Alarm contacts and the LED indication.

|                | Α | В | С |
|----------------|---|---|---|
| Pickup Current |   |   |   |

Apply a current equivalent to 2x setting to each phase in turn and check and record the operating time.

| Current Applied | A (Secs) | B (Secs) | C (Secs) |
|-----------------|----------|----------|----------|
|                 |          |          |          |

Temporarily disable the element to simplify testing of other Overcurrent elements.

| Gn 51N Element                                                      | Disabled, Enabled | Disabled |  |
|---------------------------------------------------------------------|-------------------|----------|--|
| Selects whether the IDMTL derived Earth Fault<br>element is enabled |                   |          |  |

## 1.8 Checking the INST/DTL Residual Earth Fault protection (50N)

Enable the capacitor bank INST/DTL Residual Earth Fault protection element.

| Gn 50N Element                              | Disabled, Enabled | Enabled |  |
|---------------------------------------------|-------------------|---------|--|
| Selects whether the DTL derived Earth fault |                   |         |  |
| element is enabled                          |                   |         |  |

Apply a current to each phase in turn and check and record the pickup level. Verify the operation of all programmed Trip and Alarm contacts and the LED indication.

|                | Α | В | С |
|----------------|---|---|---|
| Pickup Current |   |   |   |

Apply a current equivalent to 2x setting to each phase in turn and check and record the operating time.

| Current Applied | A (Secs) | B (Secs) | C (Secs) |
|-----------------|----------|----------|----------|
|                 |          |          |          |

Temporarily disable the element to simplify testing of other Overcurrent elements.

| Gn 50N Element                              | Disabled, Enabled | Disabled |  |
|---------------------------------------------|-------------------|----------|--|
| Selects whether the DTL derived Earth fault |                   |          |  |
| element is enabled                          |                   |          |  |

### 1.9 Checking the Undervoltage Element (27)

Disable the Undervoltage guard element.

| Gn U/V Guard Element         | Disabled, Enabled | Disabled |
|------------------------------|-------------------|----------|
| Selects whether the          |                   |          |
| Undervoltage guard element   |                   |          |
| which can be applied to both |                   |          |
| the Undervoltage element is  |                   |          |
| enabled                      |                   |          |

Enable the capacitor bank DTL Undervoltage protection element.

|     | Gn 27 Element                               | Disabled, Enabled | Enabled |  |
|-----|---------------------------------------------|-------------------|---------|--|
|     | Selects whether the Undervoltage element is |                   |         |  |
| - 1 | enabled                                     |                   |         |  |

Apply rated voltage to the Undervoltage input. Reduce the voltage check and record the operate level. Verify the operation of all programmed Trip and Alarm contacts and the LED indication.

|         | Α | В | С |
|---------|---|---|---|
| Voltage |   |   |   |

#### Note

When the Undervoltage guard element is enabled, the Undervoltage protection element will be blocked from operating for a complete loss of volts such as when a circuit breaker opens. As an alternative it is possible to block the operation of the Undervoltage Protection element by using a status input from the CB auxiliary contacts. If this behaviour is not desired the Undervoltage Guard element should be left disabled.

Temporarily disable the element to simplify testing of the other voltage elements.

| Gn 27 Element                               | Disabled, Enabled | Disabled |
|---------------------------------------------|-------------------|----------|
| Selects whether the Undervoltage element is |                   |          |
| enabled                                     |                   |          |

## 1.10 Checking the INST/ DTL Overvoltage Element (59DT)

Enable the capacitor bank INST/DTL Overvoltage protection element.

| Gn 59DT Element                          | Disabled, Enabled | Enabled |  |
|------------------------------------------|-------------------|---------|--|
| Selects whether the INST/DTL overvoltage |                   |         |  |
| element is enabled                       |                   |         |  |

Apply a voltage to each phase in turn and check and record the pickup level. Verify the operation of all programmed Trip and Alarm contacts and the LED indication.

|                | Α | В | С |
|----------------|---|---|---|
| Pickup Voltage |   |   |   |

Apply a voltage equivalent to 1.2x setting to each phase in turn and check and record the operating time.

| Voltage Applied | A (Secs) | B (Secs) | C (Secs) |
|-----------------|----------|----------|----------|
|                 |          |          |          |

Temporarily disable the element to simplify testing of the other voltage elements.

| Gn 59DT Element                                             | Disabled, Enabled | Disabled |  |
|-------------------------------------------------------------|-------------------|----------|--|
| Selects whether the INST/DTL overvoltage element is enabled |                   |          |  |

### 1.11 Checking the IDMTL Overvoltage Element (59IT)

Enable the capacitor bank IDMTL Overvoltage protection element.

| Gn 5911 Char Disabled, Enabled Enabled |
|----------------------------------------|
|----------------------------------------|

| Selects whether the inverse time |  |
|----------------------------------|--|
| Overfluxing element is enabled   |  |

Apply a voltage to each phase in turn and check and record the pickup level. Verify the operation of all programmed Trip and Alarm contacts and the LED indication.

|                | Α | В | С |
|----------------|---|---|---|
| Pickup Voltage |   |   |   |

Apply a voltage equivalent to 1.2x setting to each phase in turn and check and record the operating time.

| Voltage Applied | A (Secs) | B (Secs) | C (Secs) |
|-----------------|----------|----------|----------|
|                 |          |          |          |

Temporarily disable the element to simplify testing of the other voltage elements.

| Gn 59IT Char                                 | Disabled, Enabled | Disabled |  |
|----------------------------------------------|-------------------|----------|--|
| Selects whether the inverse time Overfluxing |                   |          |  |
| element is enabled                           |                   |          |  |

# 1.12 Checking the VTS Undervoltage and Current Check Elements (27 VTS & 50 VTS)

Enable the capacitor bank VT supervision undervoltage and current check elements. Note that both elements must be enabled for the VTS to operate.

| Gn 27 VTS Element Selects whether the Undervoltage element is enabled      | Disabled, Enabled | Enabled |
|----------------------------------------------------------------------------|-------------------|---------|
| Gn 50 VTS Element Selects whether the overcurrent check element is enabled | Disabled, Enabled | Enabled |

Apply no voltage at this time. Apply current in turn to each phase and check and record the level at which the VTS operates.

|         | Α | В | С |
|---------|---|---|---|
| Current |   |   |   |

Apply nominal current and voltage to each phase in turn. Reduce voltage in phase and check and record the level at which the VTS operates.

|         | Α | В | С |
|---------|---|---|---|
| Voltage |   |   |   |

#### 1.13 Enabling Overcurrent and Residual Earth Fault Protection Elements

When all tests are complete re-enable Overcurrent and Residual Earth Fault elements.

| Gn 51 Element Selects whether the IDMTL Overcurrent element is enabled          | Disabled, Enabled | Enabled |
|---------------------------------------------------------------------------------|-------------------|---------|
| Gn 50 Element Selects whether the DTL Overcurrent element is enabled            | Disabled, Enabled | Enabled |
| Gn 51N Element Selects whether the IDMTL derived Earth Fault element is enabled | Disabled, Enabled | Enabled |
| Gn 50N Element Selects whether the DTL derived Earth fault element is enabled   | Disabled, Enabled | Enabled |

#### 1.14 Enabling Overvoltage and Undervoltage Elements

When all tests are complete re-enable Overvoltage and undervoltage elements as required.

| Gn U/V Guard Element Selects whether the Undervoltage guard element which can be applied to both the Undervoltage element is enabled | Disabled, Enabled | Enabled |
|----------------------------------------------------------------------------------------------------|-------------------|---------|
| Gn 27 Element<br>Selects whether the Undervoltage element is<br>enabled                                                              | Disabled, Enabled | Enabled |
| Gn 59DT Element Selects whether the INST/DTL overvoltage element is enabled                                                          | Disabled, Enabled | Enabled |
| Gn 59IT Char<br>Selects whether the inverse time Overfluxing<br>element is enabled                                                   | Disabled, Enabled | Enabled |

#### 9. Primary Injection Tests

Primary injection tests are required to prove the CT ratio and secondary connections to the relay. A polarity test is NOT required for this relay.

Inject using a primary injection test set and record and verify the expected levels on the instruments on the relay.

| Reactor Current    | A             | B            | C            |
|--------------------|---------------|--------------|--------------|
|                    | Pri,Sec,Nom   | Pri,Sec,Nom  | Pri,Sec,Nom  |
| Capactitor Current | A             | B            | C            |
|                    | Dei Oes Nesse | Bri Con Norm | Dri Oce Name |
|                    | Pri,Sec,Nom   | Pri,Sec,Nom  | Pri,Sec,Nom  |

Primary injection tests are required to prove the VT ratio and secondary connections to the relay. A polarity test is NOT required for this relay.

Inject using a primary injection test set and record and verify the expected levels on the instruments on the relay.

|                         | Α           | В           | C           |
|-------------------------|-------------|-------------|-------------|
|                         | Pri,Sec,Nom | Pri,Sec,Nom | Pri,Sec,Nom |
| Capacitor Voltages (3P) |             |             |             |

Inject using a primary injection test set and record and verify the expected levels on the instruments on the relay.

|                | Vx          |
|----------------|-------------|
|                | Pri,Sec,Nom |
| Busbar Voltage |             |
| (1P)           |             |

## 10. Tripping And Intertripping Tests

Re-connect the auxiliary d.c. supplies for trip and alarm operations and insert the Trip and InterTrip links.

Simulate the operation of each external contact that initiates a status input and in each case check that appropriate LED illuminates and that the correct tripping, intertripping and alarm initiation occurs.

Disconnect the d.c. power supply to the MSCDN-MP2B relay and check for correct PROTECTION INOPERATIVE alarm. Operate the thermal protection and the open circuit protections in turn by primary or secondary injection and check that the correct tripping, indication occurs.

### 11. Putting In To Service

Ensure that: The trip supply is connected.

All the RED LEDs are off
The GREEN LED is ON steady.

Ensure that all earth links, trip links and inter-trip links are in their normal operational positions.

Ensure that the thermal states of the reactor thermal protections are reset

| 49 Reset Therm State                                   | NO, YES |
|--------------------------------------------------------|---------|
| Control that allows thermal state to be manually reset |         |

Selecting YES will reset the thermal state for the reactor.

Operate the Cancel PUSH BUTTON

Check that the LCD displays the screen below, or the 'Relay Identifier' set in the SYSTEM CONFIG MENU.

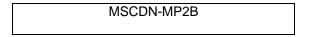

Replace the cover. The above reading will remain for approximately 1 hour then the screen will go blank.

Ensure that all settings are correctly applied and all required elements enabled.

As a final check using Reydisp Evolution, download all settings to PC and verify that these are correct. Downloaded settings may be saved to disk and a hard copy printed as required.